## **O CNPJ da Chave da NF-e NFC-e Não Confere com o CNPJ do Participante Informado (Registro C100)**

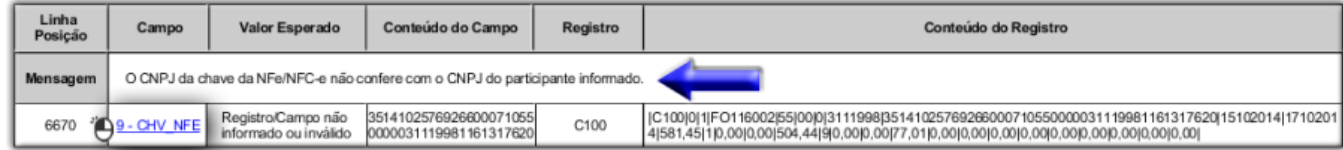

Figura 01 - Erro Registro C100

## **Solução Rápida** Localize o número da NF-e no registro de erro, e em seguida compare a informação do CNPJ do cadastro do Linx Big com a SEFAZ. Verifique a possibilidade de cancelar a entrada e refazê-la. - Caso não seja possível: **- Pois existem produtos controlados,** ou  **- Foram realizadas vendas de um ou mais itens da nota.** Verifique com a contabilidade para ajustar o registro através do PVA.

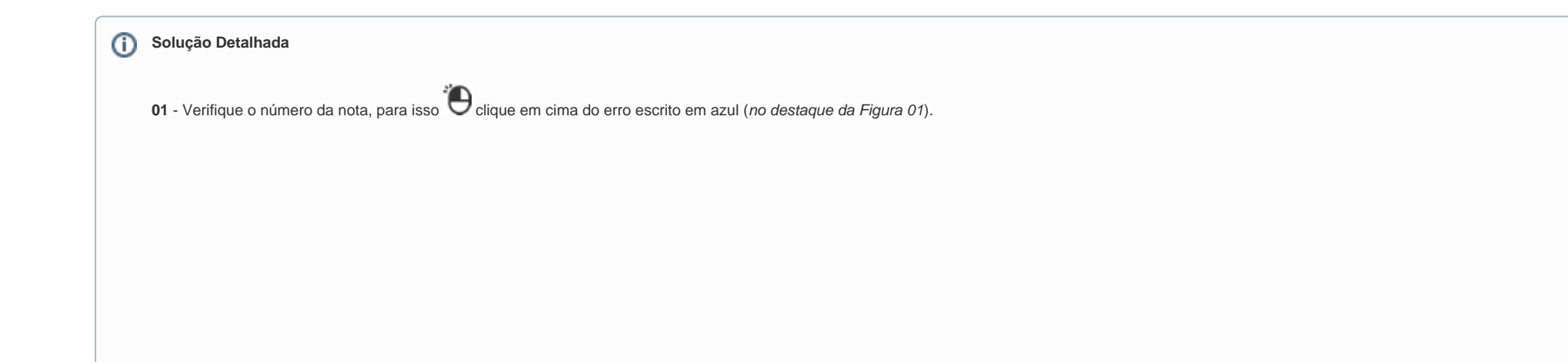

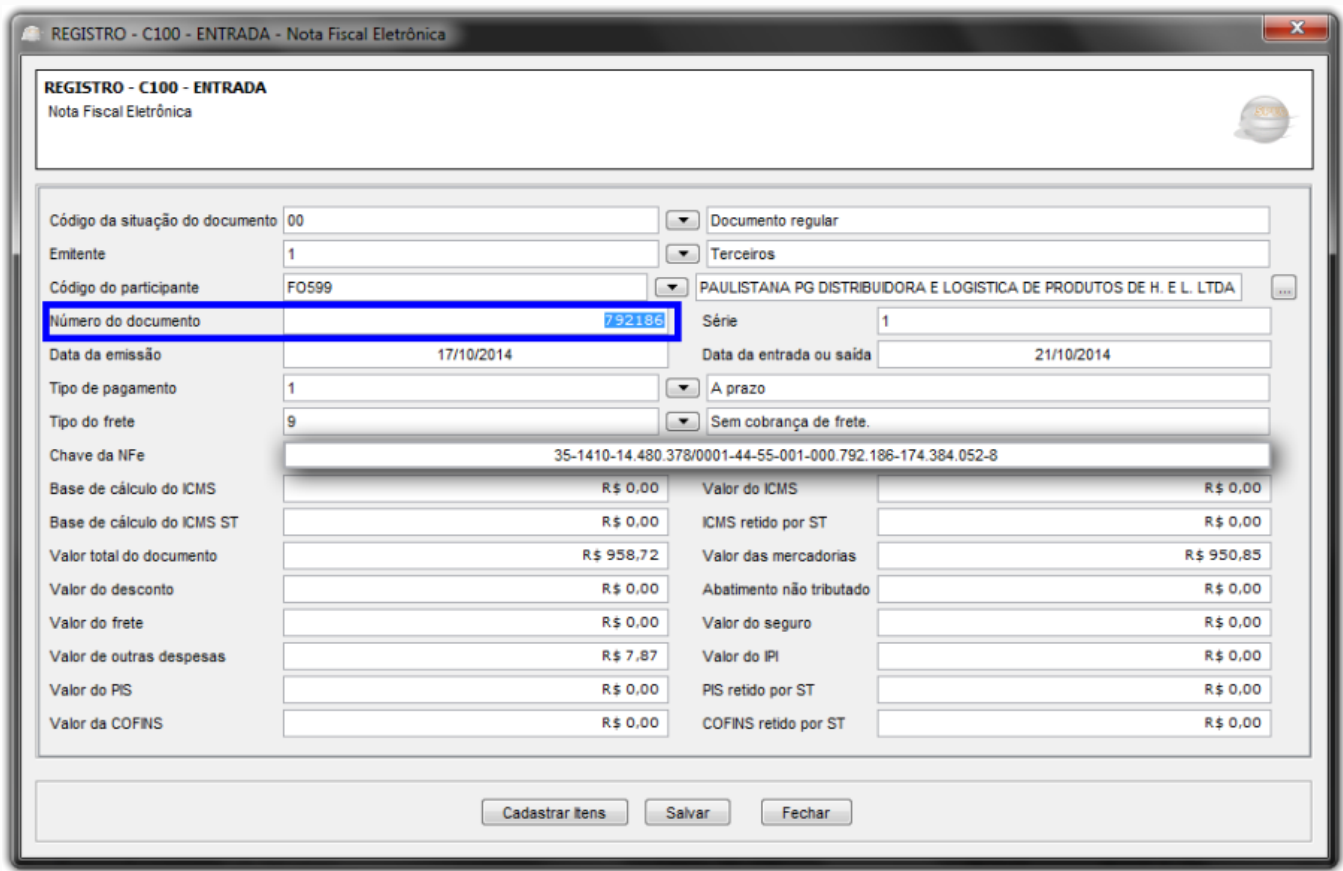

Figura 02 - Registro C100 - Entrada

**02** - Localize o número da Nota Fiscal de Entrada (campo Número do documento) e vá até o Linx Big. Em seguida vá até o menu **Operacional > Notas Fiscais > Manutenção de Notas Fiscais** e localize a

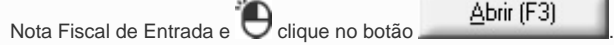

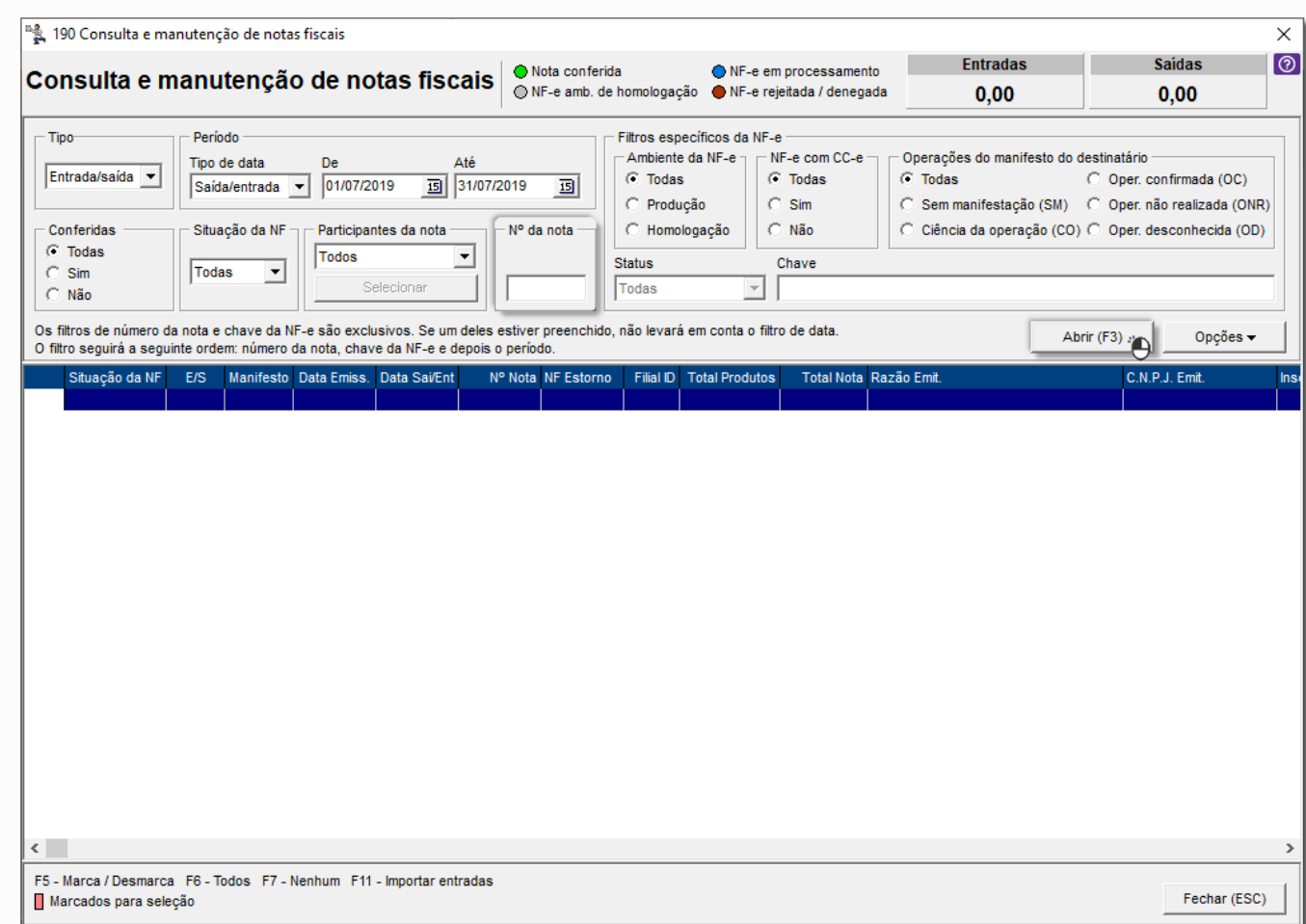

Figura 03 - Manutenção de Notas Fiscais

**03** - Ao abrir a Nota Fiscal de Entrada compare as informações do fornecedor com a **Nota Fiscal de Compra**, se o CNPJ está batendo conforme o cadastro do Fornecedor no Linx Big (**Cadastros > Fornecedores**)

**04** - Também é possível consultar a nota através do SEFAZ entrando no site **<http://www.nfe.fazenda.gov.br/portal/consulta.aspx?tipoConsulta=completa>**

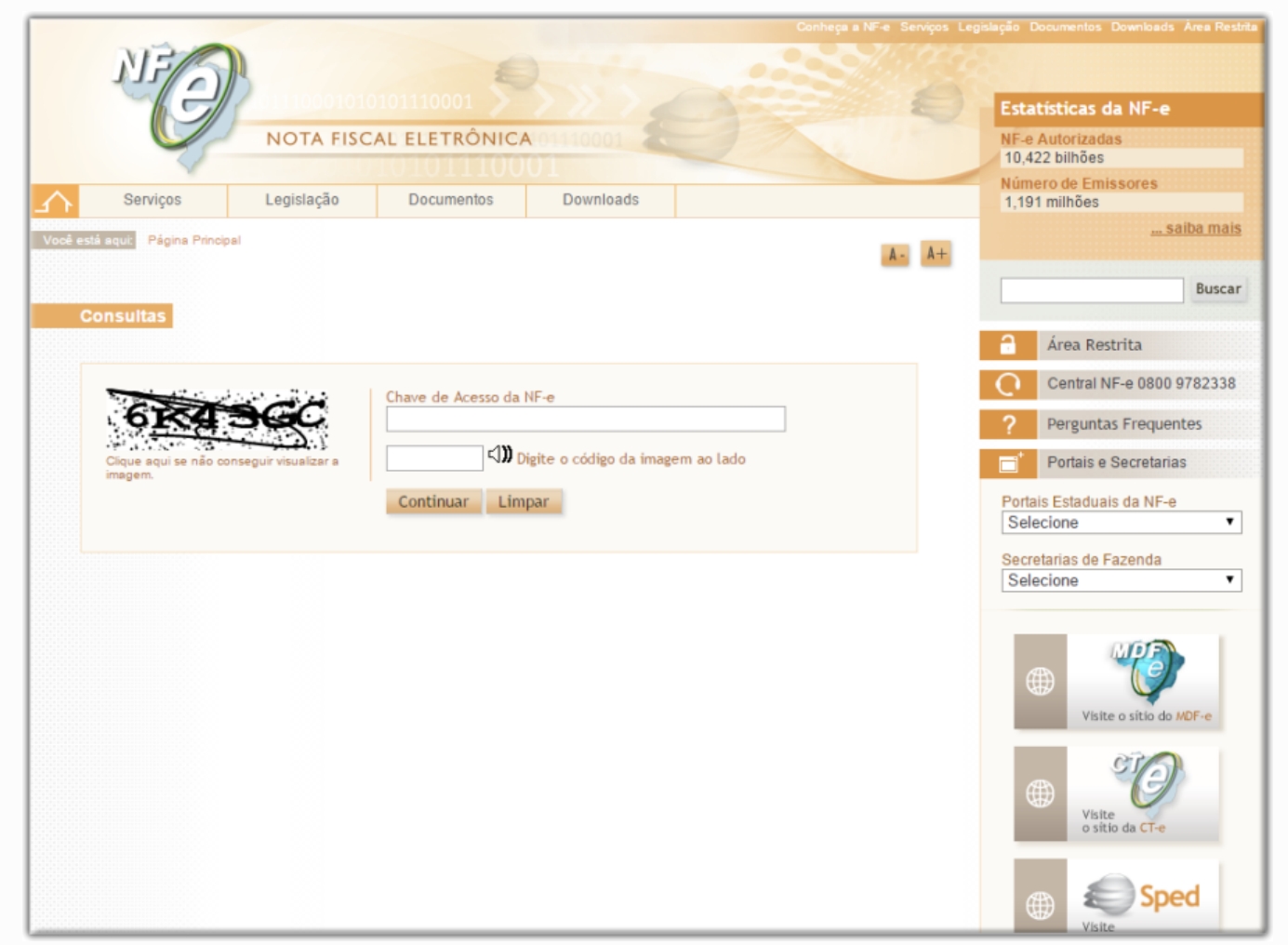

## Figura 04 - Site SEFAZ

**05** - Inclua a chave de acesso (destaque na Figura 02) no campo Chave de Acesso da NF-e e depois insira o código da imagem ao lado. Ao consultar faça a conferência da CNPJ do emitente (Fornecedor) e ntre o Linx Big e a SEFAZ.

**06** - Se o CNPJ da SEFAZ estiver diferente do lançamento no Linx Big cancele a entrada e faça novamente.

Somente será possível cancelar a entrada e refazer se:

- Não possuir produtos controlados, pois existem implicações sobre o SNGPC, e

- Não ter realizado vendas sobre nenhum dos itens da nota.

Se não desejar cancelar a entrada devido tais motivos, a contabilidade poderá ajustar o erro através do PVA.